# /inritsu

# Updating Anritsu Legacy Handheld Instrument Firmware Using Master Software Tools (MST)

This document provides an overview of the firmware update process using Anritsu's Master Software Tools (MST). For detailed information about Master Software Tools, refer to the Help menu > Help Contents. For detailed information on the firmware update process refer to the User Guide for your Anritsu handheld instrument.

### Minimum requirements for firmware update:

- Windows 2000 or later computer with internet connection
- Connection between the Anritsu handheld instrument and the computer. The connection type is based on the Anritsu instrument model
- Instruments with an Ethernet connection require an Ethernet cable for network connection (preferred method) or an Ethernet crossover cable or crossover adapter for direct connection.
- Instruments with only a USB connection require an erased USB memory stick
- Instruments with an RS-232 serial connection require an RS-232 cable or anRS-232 to USB adapter

**Note:** MST does not support firmware updating using a USB cable connection.

#### **Download Firmware Update**

- Master Software is part of the Anritsu Software Tool Box suite which can be downloaded from the Anritsu website at <u>https://www.anritsu.com/en-US/test-measurement/support/downloads?model=MST</u> and installed.
- 2. Start the MST program and from the Tools menu, select Product Update.
- 3. Select the appropriate row for your Anritsu handheld model and click on the Retrieve File button. After download the Status column for the selected row will change from Available to Ready. Close the window.
- 4. Proceed with one of the following three sections based on the connection type (Ethernet Network, Ethernet Direct, or Serial).

## Ethernet Network Connection, Firmware Install (Preferred Ethernet Method)

DHCP is the default Ethernet type. If the Anritsu handheld has been set to Manual, Note reset to DHCP by from the System main menu (Shift+8) > System Options > Ethernet.

#### Use this procedure if your instrument has an Ethernet connector and you can connect to a network that offers DHCP.

- 1. Complete the steps in the "Download Firmware Update" section.
- 2. Connect the handheld instrument and the computer running MST to the Ethernet network.
- 3. Turn on the Anritsu handheld and confirm the network connection from the System main menu (Shift+8) > Status submenu key. The IP address on the handheld is displayed in the STATUS window.
- 4. In Master Software Tools, press the Network tab then the Query Network for Instruments button. Double-click on the handheld instrument to complete the connection. The instrument model and IP address along with a green connection icon will be displayed at the top of the MST window.
- 5. From the MST Tools menu select Product Update and then the instrument model row. Information about the current firmware on the instrument and the MST update is displayed below.
- 6. Press the Install to Unit button. Read the warning and select any files from internal memory to be saved before the update. Press Ok to complete the firmware update.

#### **Ethernet Direct Connection, Firmware Install**

#### Use this procedure if your Anritsu instrument has an Ethernet connector and you cannot connect to a network.

- 1. Complete the steps in the "Download Firmware Update" section.
- 2. Connect the handheld instrument and the computer running MST with an Ethernet crossover cable or a standard Ethernet cable with a crossover adapter.
- 3. Turn on the Anritsu handheld and set the Ethernet connection to Manual. System main menu > System Options > Ethernet.
- 4. Use the Field and Octet submenu keys to setup the following:

IP: 10.0.0.2 Gateway: 10.0.0.2 Subnet: 255.255.255.0 Press **Enter** to save the changes **Note**: The following steps may disable network and/or internet access.

5. Configure the computer for direct Ethernet connection:

**a.** On the computer running MST, double-click on the local area connection associated with Ethernet crossover cable connection (Start menu > Settings > Network Connections > Local Area Connection x).

b. Click on the Properties button, then double-click on Internet Protocol (TCP/IP).

c. Select Use the following IP address (or Alternate Configuration) and enter the following information:

IP: 10.0.0.1 Gateway: 10.0.0.1 Subnet: 255.255.255.0

**d.** Close all the open windows and restart the computer and the Anritsu handheld.

- 6. Open Master Software Tools, press the Network tab then the Query Network for Instruments button. Doubleclick on the instrument to complete the connection. The instrument model and IP address (10.0.0.2) along with a green connection icon will be displayed at the top of the MST window.
- 7. From the MST Tools menu select Product Update and then the instrument model row. Information about the current firmware on the instrument and the MST update is displayed below.
- 8. Press the Install to Unit button. Read the warning and select any files from internal memory to be saved before the update. Press Ok to complete the firmware update.

#### Serial Connector, Serial Cable Firmware Install

#### Use the following procedure if your Anritsu instrument only has a Serial Interface connector.

- 1. Complete the steps in the "Download Firmware Update" section.
- 2. Connect the handheld instrument and the computer running MST with a serial interface cable (null modem cable).
- 3. Turn on the Anritsu handheld.
- 4. In Master Software Tools Connection menu, select Connection Serial(RS232). "SERIAL" and a green connection icon will be displayed at the top of the MST window when the connection is complete.

The default COM1 settings work with Anritsu handheld instruments. To change settings of the serial port: (Start menu > Control Panel > System > Hardware >

#### Note

Device Manager > Ports > Communication Port > Port Settings. Default settings: 9600 bps, 8 data bits, no parity, 1 stop bit, no flow control

- 1. From the MST Tools menu select Product Update and then the instrument model row. Information about the current firmware on the instrument and the MST update is displayed below.
- 2. Press the Install to Unit button.
- 3. Read the warning and follow the Code Loader instructions shown on the computer to complete the firmware update.

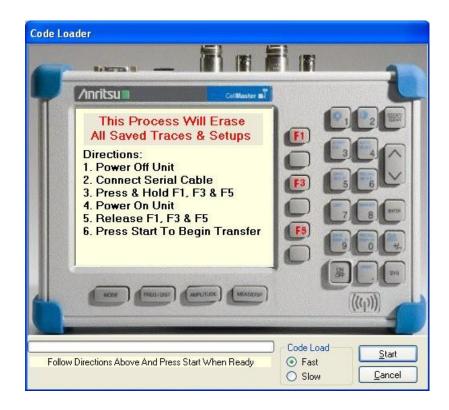